# **NAACCR V22 Manual Review and the Suspense List**

The **NAACCR Version 22 Update** is coming to **CPDMS** in the next release cycle (**Internal -** March 29th, **External -** April 5th). Alongside this update we are including the **Suspense List** feature for all facilities. You can refer to the [Suspense List Walkthrough](https://confluence.kcr.uky.edu/display/KAM/Suspense+List), to get an introduction on how to create/set a case with the [Suspense Flag.](https://confluence.kcr.uky.edu/display/KAM/Suspense+Flag)

## Manual Review for NAACCR V22 Update

The NAACCR V22 update will require some cases to be manual reviewed due to the Extent of Disease v2.1 conversions. Abstractors will need to review /update any cases that have been affected by these conversions. The **Suspense List** will be populated with the cases affected by these conversions automatically for each facility.

The cases which need manual review will appear in the **Suspense List** with a comment beginning with the text "EOD 2.1 Conversion" followed by the reasoning for needed review. The following are the possible manual review reasons:

- 1. Case now eligible for AJCC Staging. Review AJCC Staging values.
- 2. Schema changed to Soft Tissue Abdomen & Thoracic. Key change and review staging/SSDI values.
- 3. Schema changed to Soft Tissue Rare/Other (new). Key change and review staging/SSDI values.
- 4. Schema changed to Soft Tissue Rare (new). Key change and review staging/SSDI values.
- 5. Schema changed to Cervix Sarcoma (new). Key change and review staging/SSDI values.
- 6. Review p16 SSDI.

Users can review the specific conversions in detail by referring to Appendix B section 13.1-13.15 in the [NAACCR V22 Implementation Guide.](https://www.naaccr.org/wp-content/uploads/2022/03/2022-Implementation-Guidelines_20220317.pdf)

# Suspense List with Manual Review Cases

An example of a populated **Suspense List** with the last case selected to show a full [Suspense Comment](https://confluence.kcr.uky.edu/display/KAM/Suspense+Comment) is shown below:

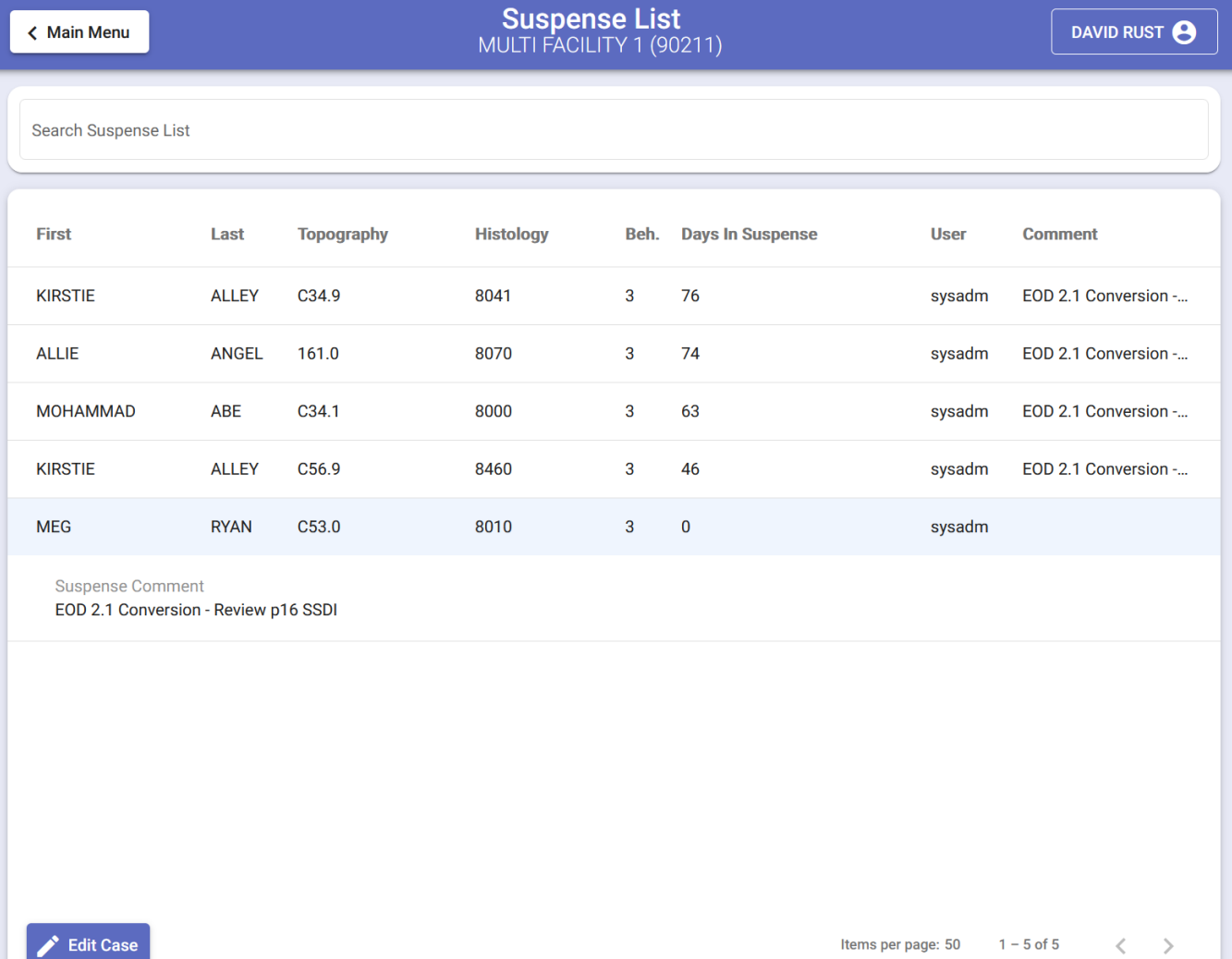

### **Filtering on Comment**

Users may search over any field they like in the **Suspense List**. This may be useful if they wish to only manually review specific conversions. See the search below in **purple** and the match denoted in **red**.

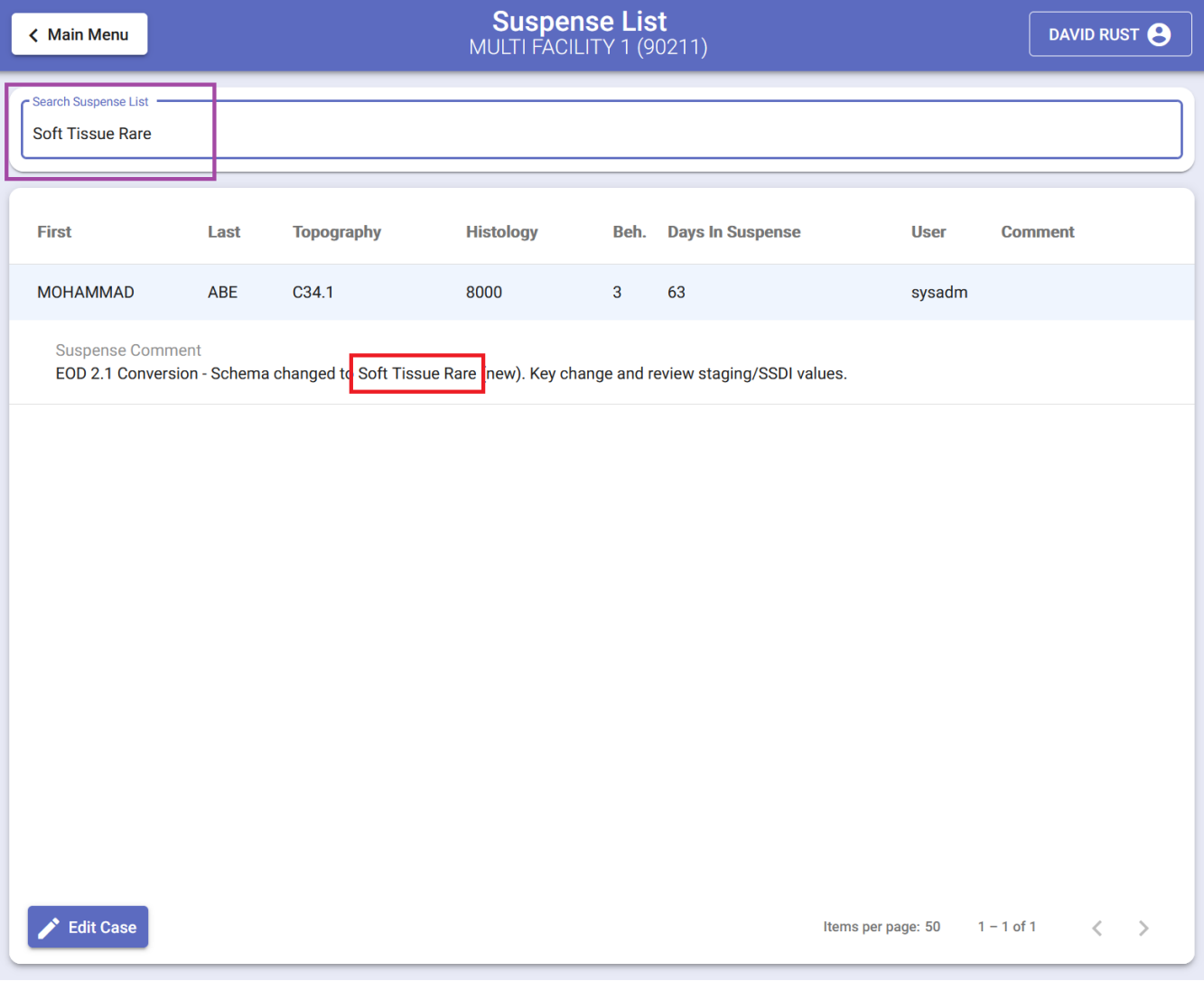

Users can navigate to the **Suspense List** by selecting the **Suspense List** menu item under the Patient-Data in the **Main Menu.** Shown below: Δ

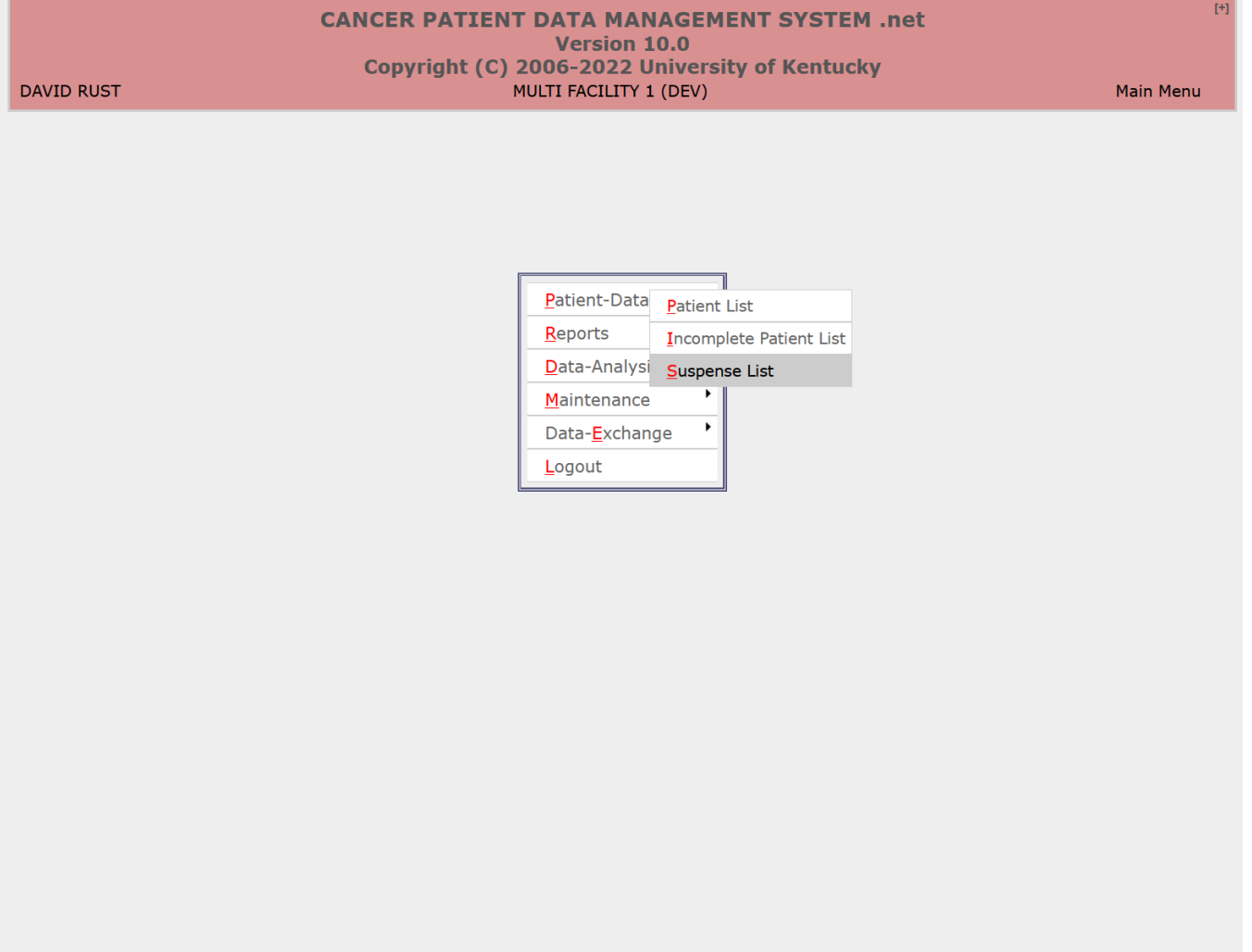

ALT+(Highlighted Kev) - Menu

#### **Reviewing the Case**

Upon double-clicking or hitting the button in the **Suspense List** for a case, you will be directed to the **Edit Case** page**.** When we doubleclicked the last case in the **Suspense List**, we are directed to the **Edit Case** page below in with the **Suspense Flag and Comment** denoted in **red**. Please notice that the **Suspense Flag** is checked and the **Suspense Comment** has the EOD 2.1 Conversion text that was displayed in the **Suspense List**.

If the abstractor knows they will finish reviewing the case, they can uncheck the **Suspense Flag** to remove the case from the **Suspense List** prior to making any manual review changes (if needed).

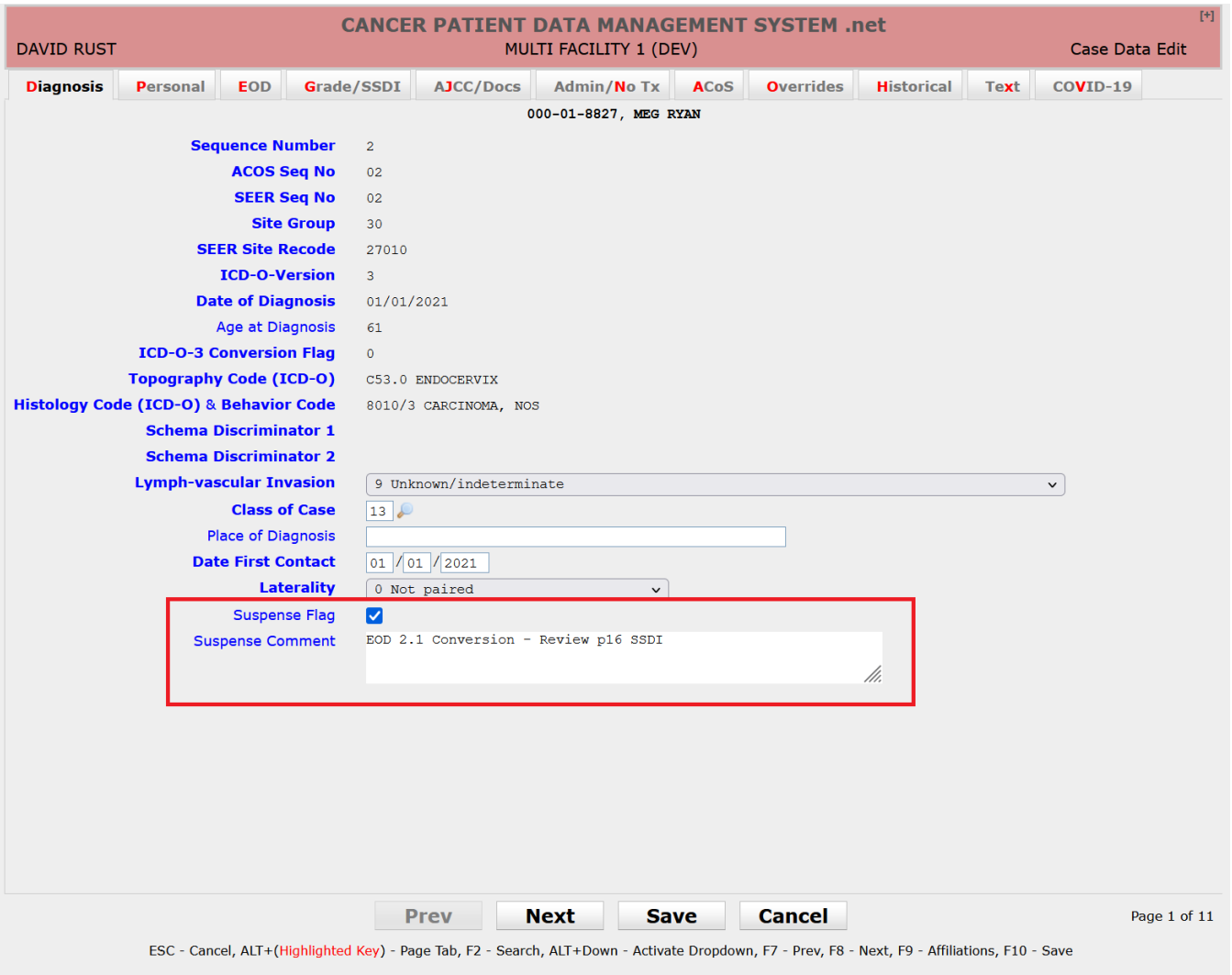

For this EOD 2.1 Conversion, "Review p16 SSDI", the abstractor must decide what value to populate the **p16** value which is in the **Grade/SSDI tab** shown below in **orange**. **p16** is one of the handful of new fields that have been added to **CPDMS** for NAACCR V22 update.

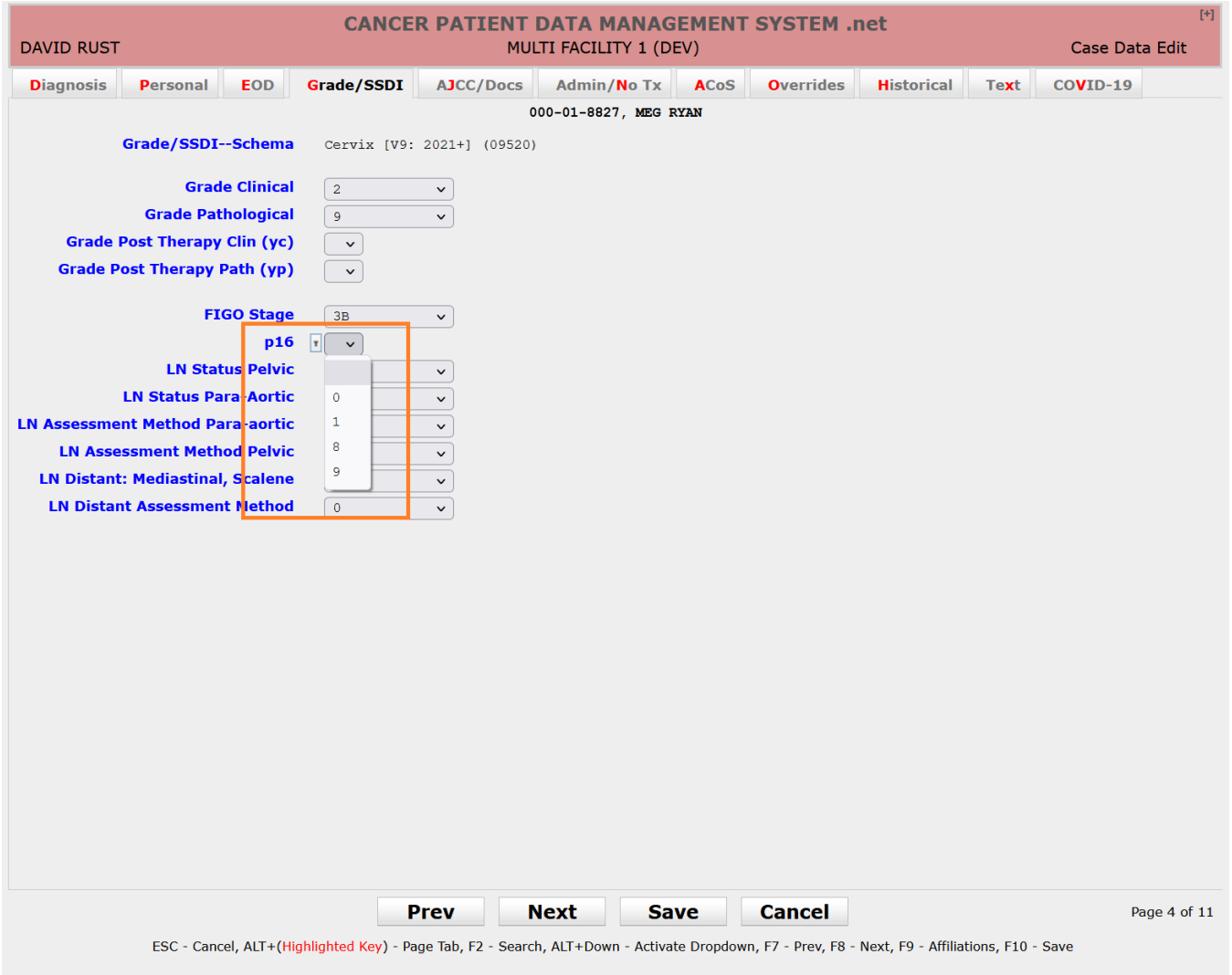

# **Reminder to Uncheck Suspense Flag**

If the case was previously **Incomplete,** the **Suspense Flag** will be automatically unchecked once the case is completed. Otherwise, if the abstractor did not uncheck the **Suspense Flag**, they should go back and do so. As shown in **green** below:

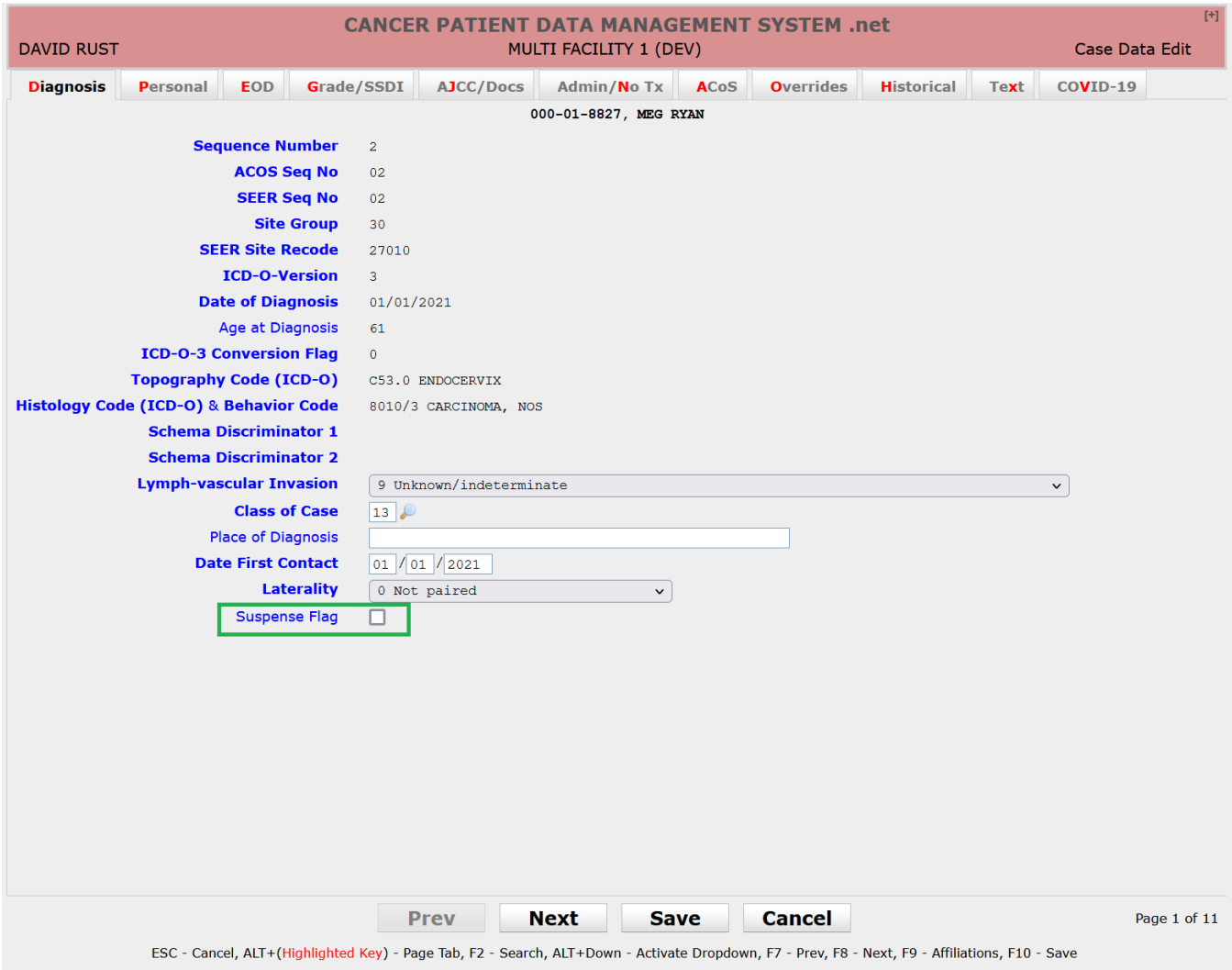

# **Back to the Suspense List**

After the manual review is complete, the abstractor can return to the **Suspense List** when they will see one less case shown below:

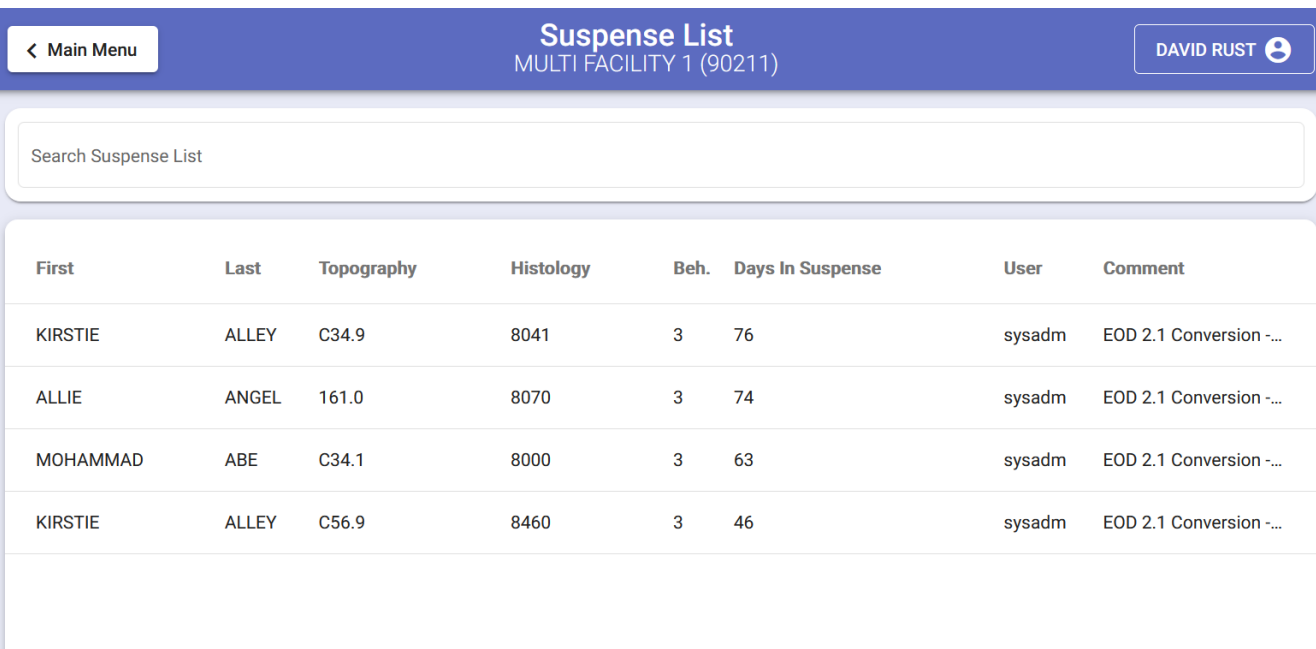

Edit Case

Items per page:  $50$   $1 - 4$  of 4  $\left\langle \quad \right\rangle$